# 写真を加工する

写真を加工します。

写真を回転させる

### $\boxed{1}$

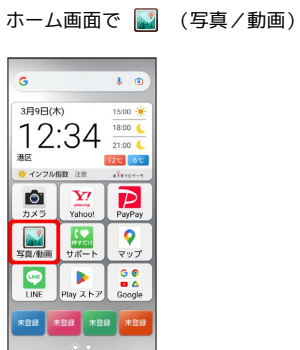

358 写真/動画一覧画面が表示されます。

### $\overline{2}$

写真をタップ

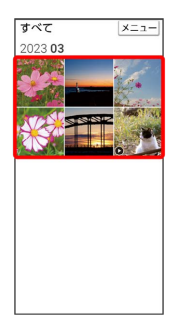

※ 写真が表示されます。

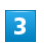

画面をタップ → メニュー → 編集

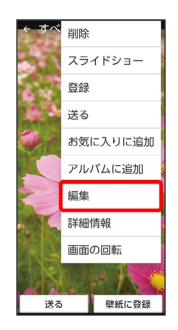

 $\overline{4}$ 

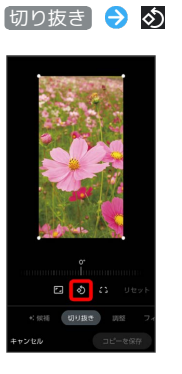

### ※ 写真が回転します。

・画面下の目盛を左右にドラッグして傾き調整を行うこともできま す。

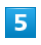

コピーを保存

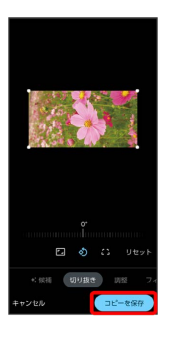

※3 回転させた写真が、別ファイルで保存されます。

### | 写真の一部を切り出す (トリミング)

#### $\boxed{1}$

ホーム画面で 3 (写真/動画)

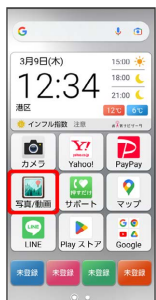

※3 写真/動画一覧画面が表示されます。

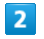

写真をタップ

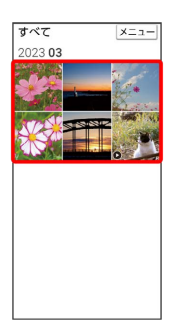

※ 写真が表示されます。

送る 壁紙に登録

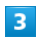

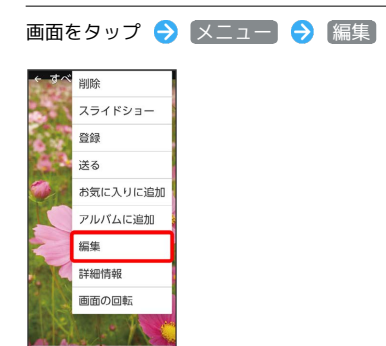

## $\overline{4}$

切り抜き 切り出す枠をドラッグしてサイズ/位置を調節

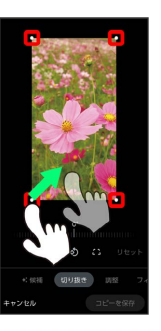

・写真をドラッグして、切り出す枠内で位置を調整することもできま す。

·■ をタップして切り出す枠の比率を設定することもできます。

#### $5<sub>5</sub>$

コピーを保存

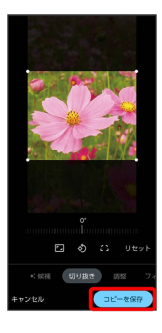

※3 切り出したあとの写真が、別ファイルで保存されます。